# **Creating a RBHS Request in ROCS**

## *Authorizer 02 – Approving the Request*

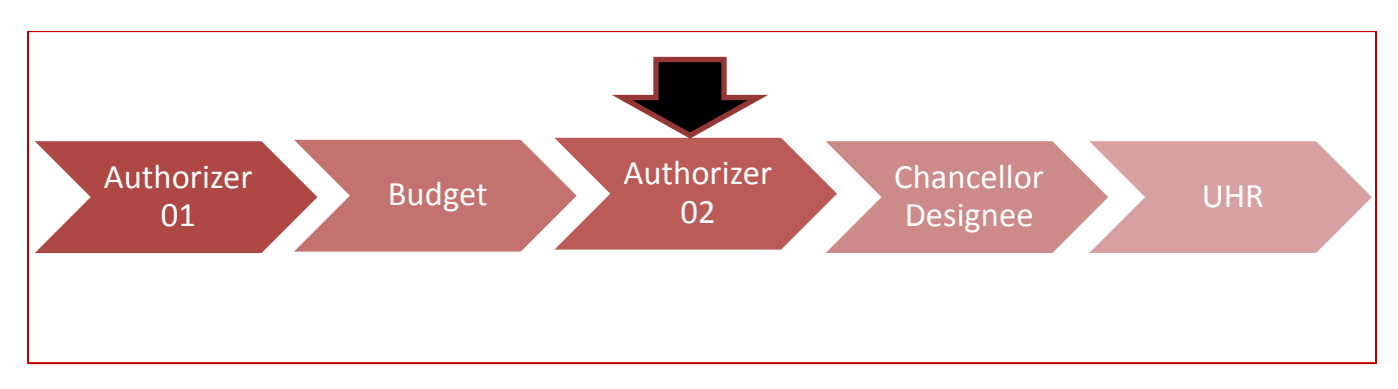

#### **Step One:**

The '**Authorizer 02**' will receive an e-mail informing them that they currently have a pending request in ROCS. Once this e-mail is received the '**Authorizer 02**' will login to ROCS using the following link:

<http://rocs.rutgers.edu/>

Select 'ROCS Administrator Login' to login to ROCS – this will be found in the navigation bar:

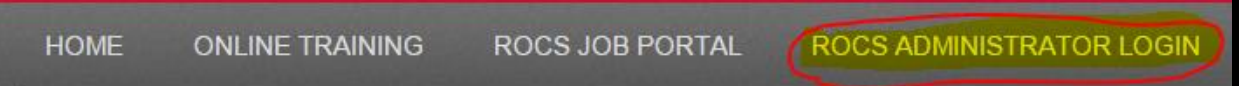

#### **Step Two:**

Set your role access to the system to '**Authorizer 02**' using the drop-down field found in the top right area of the screen.

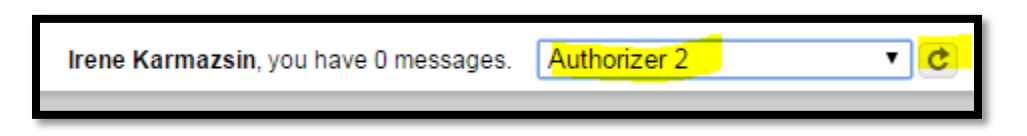

Make sure to click the "refresh arrow" in the grey box to the right of '**Authorizer 02**'. You will receive a success green status bar at the top of the screen once you are in the '**Authorizer 02**' role.

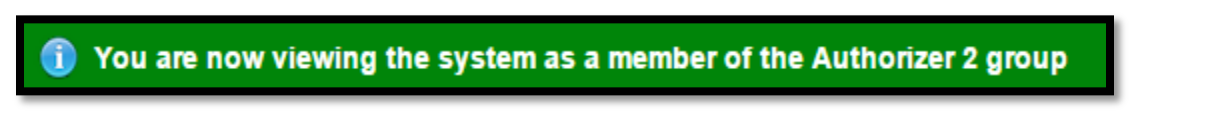

## **Step Three:**

Navigate to the "Position Management" module of ROCS by clicking on the drop-down in the top right area of the screen. Select "Position Management" to access that module:

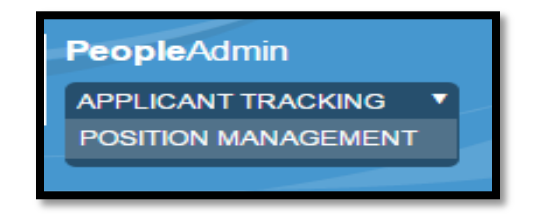

Once in the "Position Management" module the top banner of the system will be orange and you will now see the 'Position Descriptions' option:

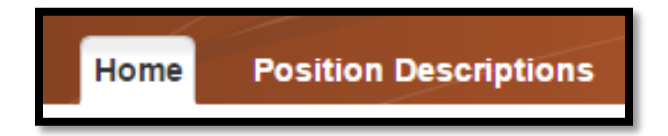

#### **Step Four:**

To review a position description request toggle over "Position Descriptions" and click the "Staff Position Request" option. This option will show all the records in your area:

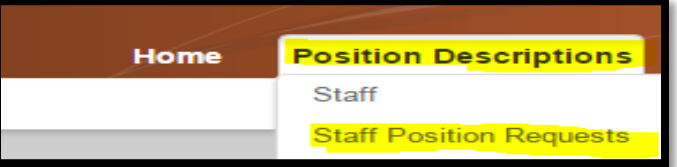

#### **Step Five:**

Locate the request you want to approve by scrolling through the table of records.

The status column will display any records currently in the '**Authorizer 02**' state. Select the action name of the request you want to view by clicking on the blue link:

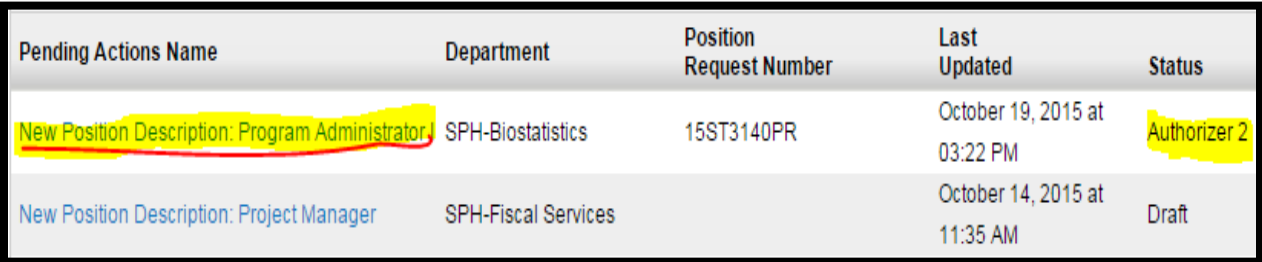

## **Step Six:**

This is the summary page of the request – use the edit button to make any changes to the current record:

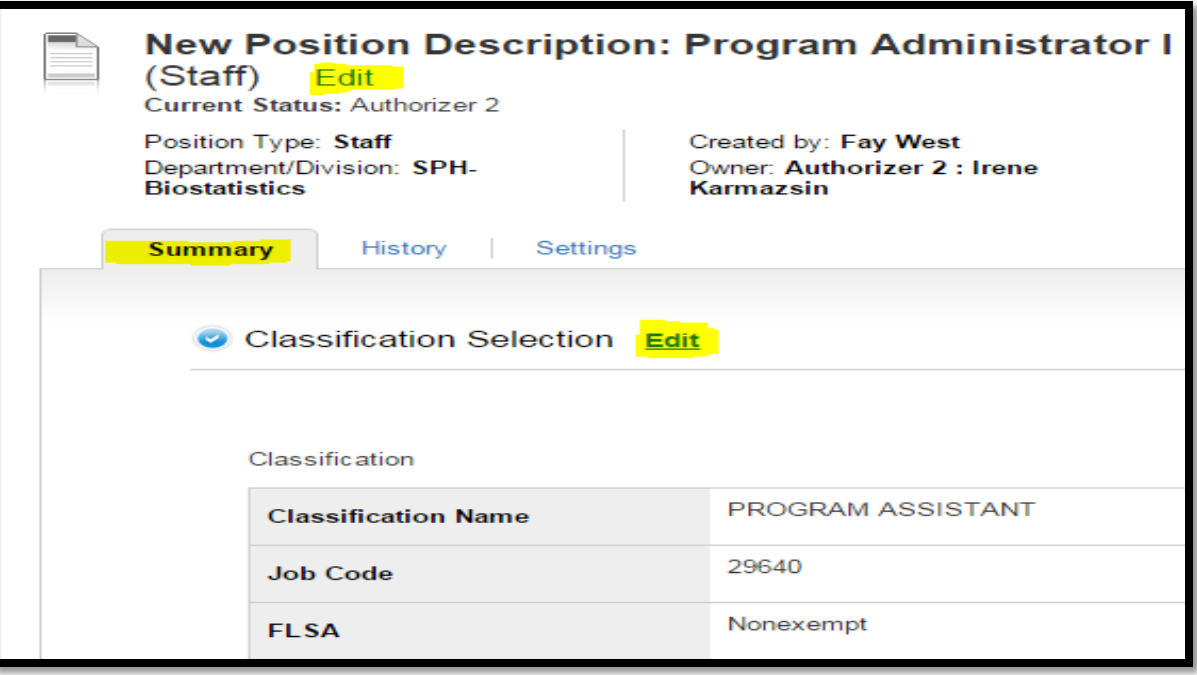

#### **Step Seven:**

After reviewing the request use the orange button '**Take Action on Position Request**' to move the record to the '**Chancellor Designee**' approver located in the upper right area of the system. (Please note if you want to send the request a previous role use one of the '**Return to \_\_\_\_\_\_\_\_\_'** option depending on whom you want to send it to, and select their name in the drop-down menu):

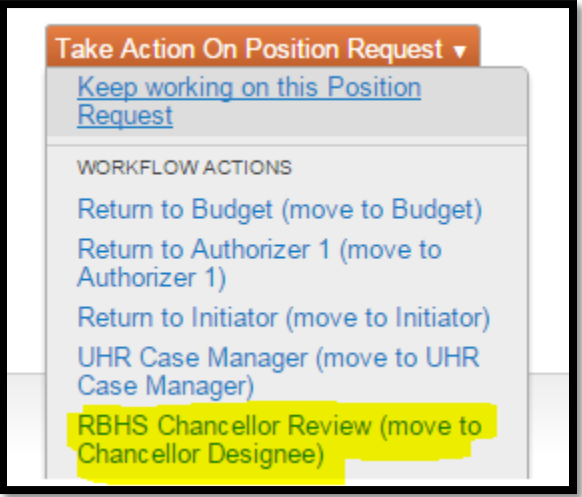

## **Step Eight:**

Once you select the '**Move to the Chancellor Designee**' option; select the individual who should receive the request, type in any comments, and hit the submit button.

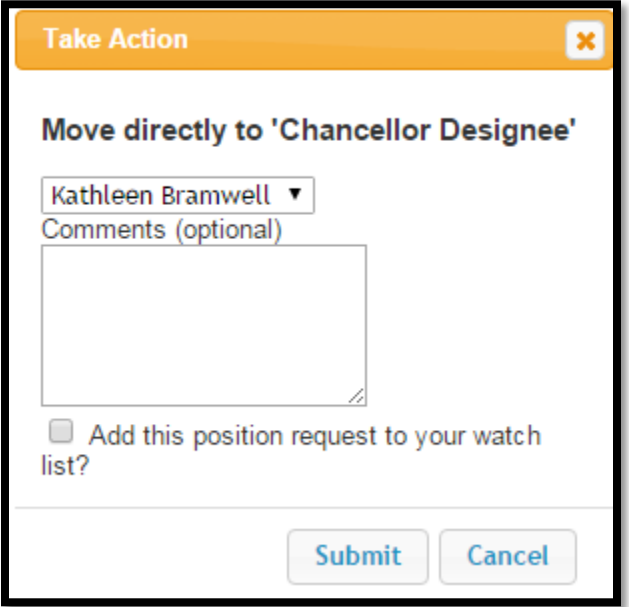

You will receive a green success message at the top of the screen:

(i) Position Request was successfully transitioned

\*\*For any help when entering a request in ROCS please send an e-mail to **ROCS@hr.rutgers.edu** or please call (848) 932-4444\*\*\*